URL of our Parent Portal: https://usd108.powerschool.com/public/home.html

# **Create a Parent Account**

To create a parent account, you need your student's Access ID and Password. You can get those from Elizabeth at the District Office during the summer.

Use this procedure to create a new parent account. In order to create an account, you must have the Access ID and Password for at least one student enrolled in school. When creating the account, you will need the Access ID and password for each student you want to associate to your parent account. If you do not have this information or have questions, contact your school.

# **How to Create a Parent Account**

- 1. Open your Web browser to your school's PowerSchool Student and Parent portal URL. The Student and Parent Sign In page appears.
- 2. Click the Create Account tab. The Create Account page appears.
- 3. Click Create Account. The Create Parent Account page appears.
- 4. Use the following table to enter information in the Create Parent Account section:

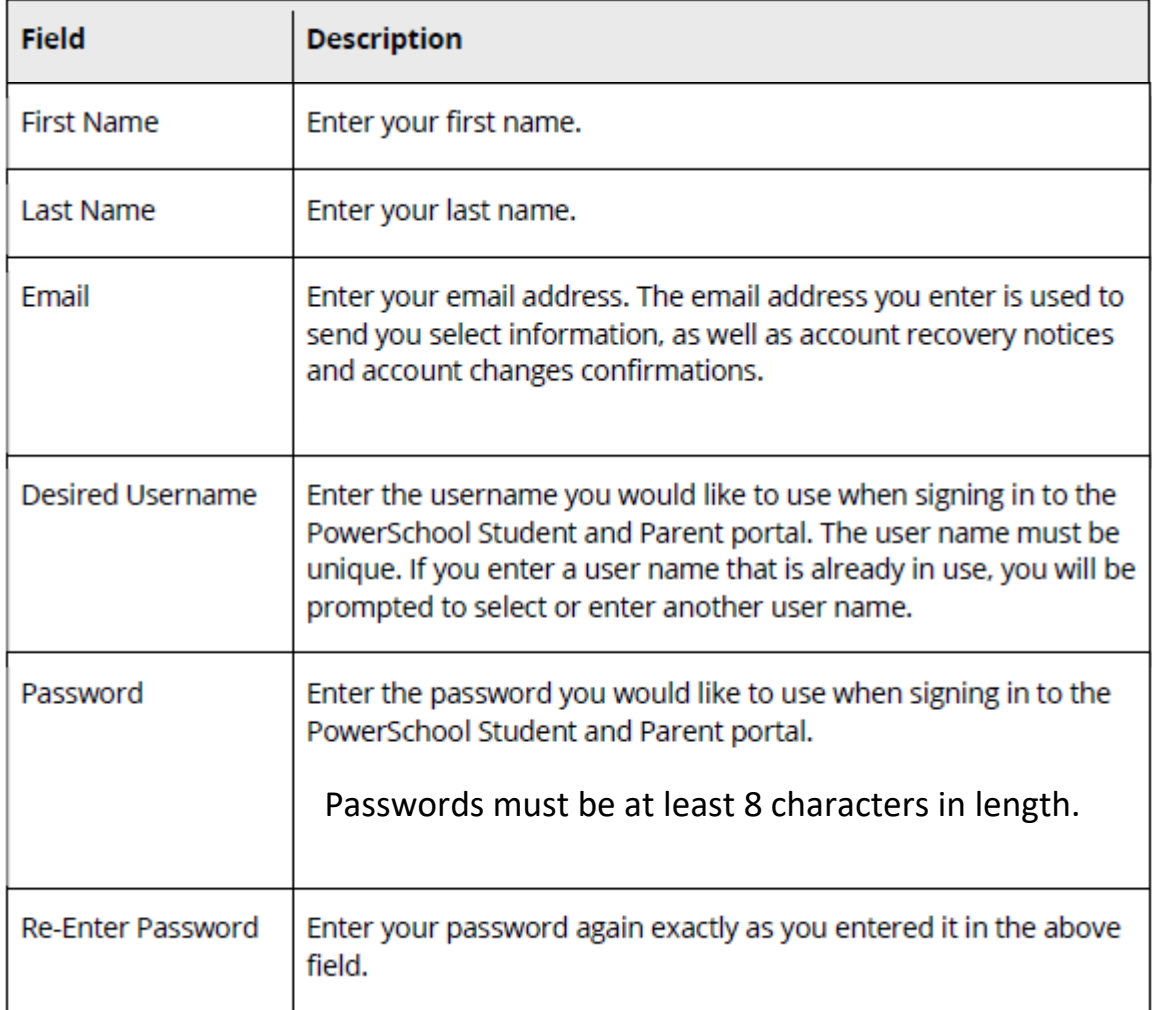

5. Use the following table to enter information in Link Students to Account section:

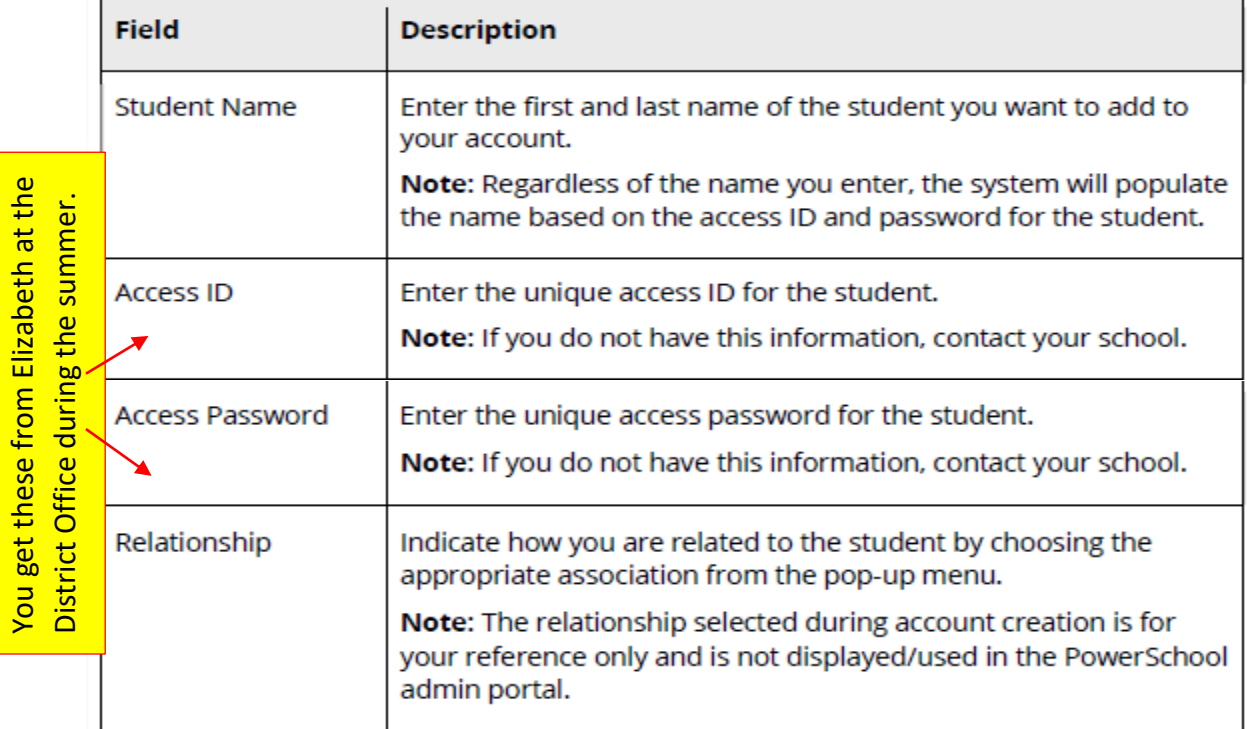

#### 6. Click Enter. The Student and Parent Sign In page appears

## **Recover Your Password**

If you have forgotten your PowerSchool Student and Parent portal password, you will be unable to sign in to the PowerSchool Student and Parent portal. Use this procedure to recover your password. Once you provide your user name and email address, the system authenticates your information and sends a security token to your email address. Using the security token, you can then sign in to the PowerSchool Student and Parent portal, where you will then be required to change your password.

Note: The security token is only valid for 30 minutes. If it expires before you can reset your password, perform the How to Recover Your Password again.

#### **How to Recover Your Password**

1. Open your Web browser to your school's PowerSchool Student and Parent portal URL. The Student and Parent Sign In page appears.

Note: If the Parent and Student Sign In page does not automatically appear, click the Sign In tab.

- 2. Click Forgot Username or Password? The Recover Account Sign In Information page appears.
- 3. Click the Forgot Password? tab, if needed.
- 4. Use the following table to enter information in the fields:

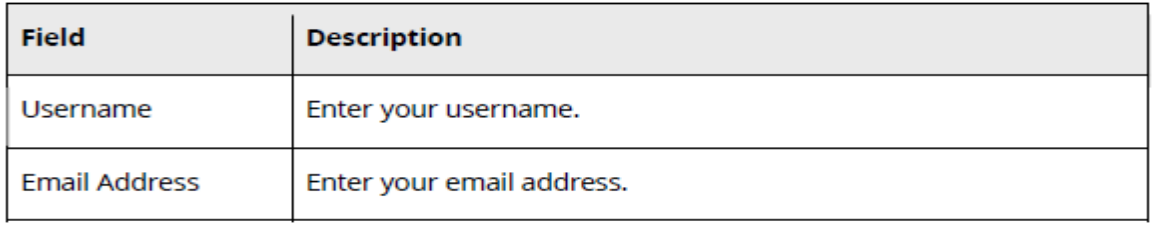

- 5. Click Enter. A confirmation message appears indicating an email has been sent to you with instructions for resetting your password.
- 6. Once you have received the email, open the email.
- 7. Click the link in the email. The Recover Password page appears.
- 8. Use the following table to enter information in the fields:

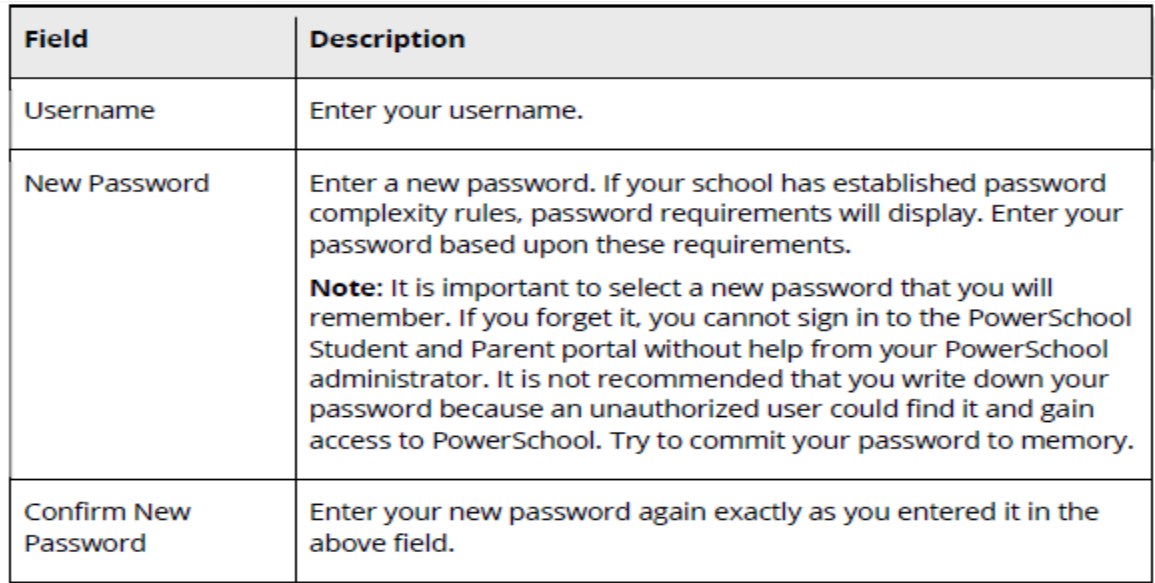

9. Click Enter. The start page appears. For more information, see **PowerSchool Student** and Parent Portal Start Page.

# **Recover Your Username**

If you have forgotten your PowerSchool Student and Parent portal username, you will be unable to sign in to the PowerSchool Student and Parent portal. Use this procedure to recover your current username. Once you provide your email address, your current user name will be sent to your email.

## **How to Recover Your Username**

1. Open your Web browser to your school's PowerSchool Student and Parent portal URL. The Student and Parent Sign In page appears.

Note: If the Parent and Student Sign In page does not automatically appear, click the Sign In tab.

- 2. Click Forgot Username or Password? The Recover Account Sign In Information page appears.
- 3. Click the Forgot Username? tab.
- 4. Enter your email address in the first field.
- 5. Click Enter. A confirmation message appears indicating an email has been sent to you with your current username.

URL of our Parent Portal: https://usd108.powerschool.com/public/home.html

During the summer please contact Elizabeth at the District Office with any questions or problems with the Parent Portal. 785-325-2261 x 3 or eromeiser@usd108.org